haynan or

# **AirCheck™ G3 v2.2 Release Notes**

December 28, 2022

These AirCheck G3 Release Notes briefly describe the new features and enhancements included in the release.

See software upgrade instructions at the end of this document.

### **Version 2.2 New Features**

#### **External USB Camera Support**

- Using a camera to append images to test data can be handy for asset documentation, having images of AP locations, serial numbers, port ID tags, etc. In v2.2, we have added support for an external USB camera using the Camera app (available in the App Store in Link-Live™.) Simply plug in the USB camera and launch the app. Pictures can be shared directly to Link-Live or edited and annotated in the Gallery app. The following USB cameras have been verified for operation with the AirCheck G3 and the Camera app:
	- o Logitech C270 HD Webcam
	- o EMEET 1080P Webcam
	- o Microsoft LifeCam HD-3000
	- o NexiGo N660

#### **Wired Ethernet Test Support**

- AirCheck G3 users can test wired Ethernet ports in two ways: First, a USB Ethernet dongle can be utilized to connect the analyzer to a wired network port; swiping down from the top menu bar will show the acquired IP address indicating network connectivity.
- Alternatively, v2.2 can automatically display wired testing results from LinkSprinter® or Test Accessory in the AirCheck G3. A LinkSprinter or Test Accessory that is claimed in an "Organization" in Link-Live can be paired with an AirCheck G3 that is in the same Organization, providing the test results via notifications. Turn on pairing via the unit's page in Link-Live. Test notifications will be shown in the top menu bar; swipe down to open, then scroll down to the test result:

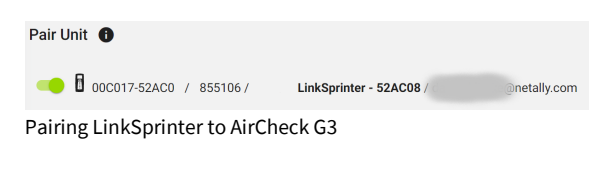

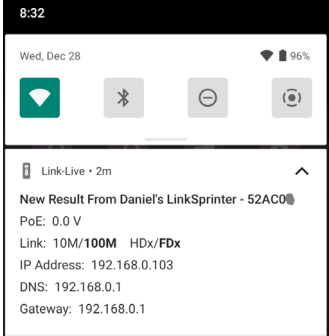

heynen@heynen.com NL tel: +31 (0)485-550909 2 BE tel: +32 (0)11-600909<br>LUX tel: +352(0)26-910781

• AirCheck G3's management radio can be connected to LinkSprinter's Wi-Fi AP; using the web browser for a virtual user interface to the tool.

#### **Other Changes in Version 2.2:**

- Added notification to turn off wireless ports for optimal spectrum analysis results when using the NXT-1000 Spectrum Analyzer.
- Changed chart default timescales in AutoTest to 2 minutes to align with Wi-Fi app.

# **Upgrading to Version 2.2**

If you have claimed your unit to Link-Live.com, we highly recommend following the Over the Air (OTA) Firmware Update procedure:

- 1. To check for available software updates at any time, open the Link-Live App from the Home screen.
- 2. In the Link-Live App, touch the menu icon or swipe right to open the left-side Navigation Drawer.

- 3. Touch Software Update. The Software Update screen opens and displays the version number of any available updates.
- 4. Touch Download + Install to update the System.
- 5. When finished, the unit will restart.

**E** Link-Live

About

Software Update

 $\blacksquare$  Job:

❷

## **Thank you for your investment in NetAlly products!**

This software update is a key benefit of your AllyCare™ Premium Support Services contract. For more information about AllyCare benefits, see AllyCare Support · Customer Self-Service [\(netally.com\)](https://support.netally.com/allycare/)

Do you like this solution? Please contact Heynen for distribution in BENELUX.

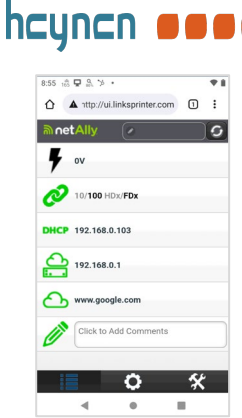

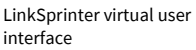

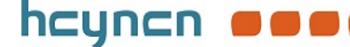